# **Welcome to VPOIDS**

## **Getting started**

Here are two easy steps to get you started.

- 1. Login.
- 2. Click on the "Avail" button on the top left corner under "Missions".

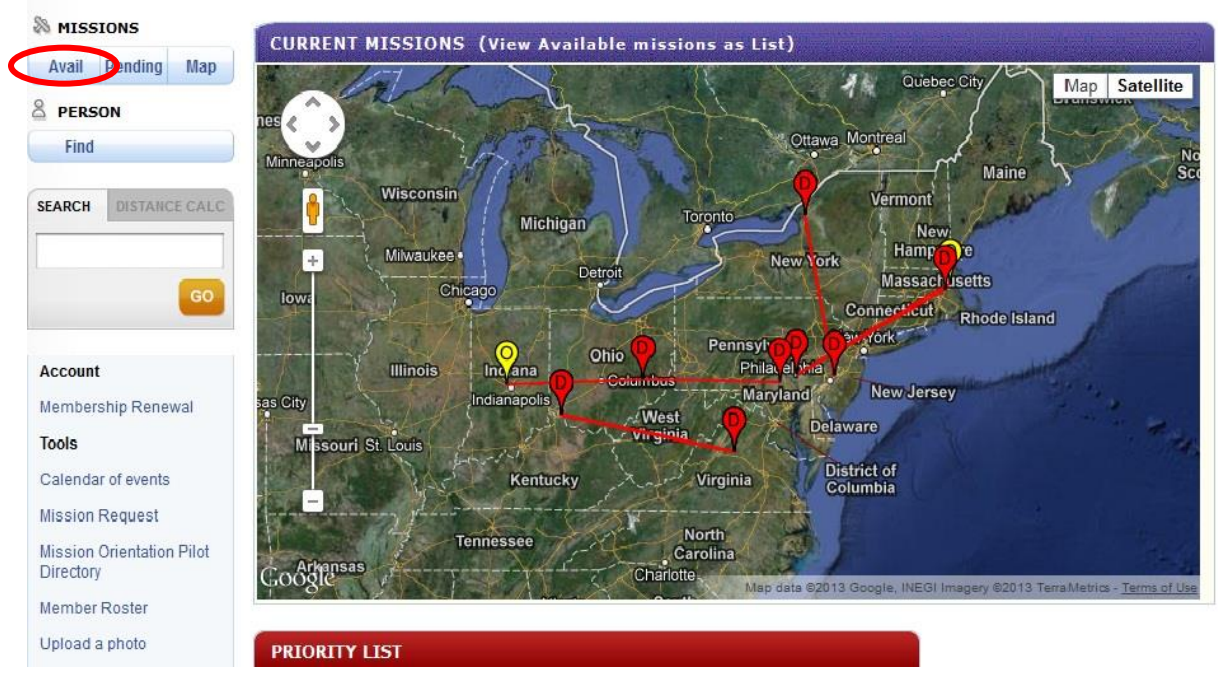

This will take you to the Missions Available list which will give detailed itineraries for all available missions. To request a mission from this list, click the orange "Request this mission" link.

## **Missions Available**

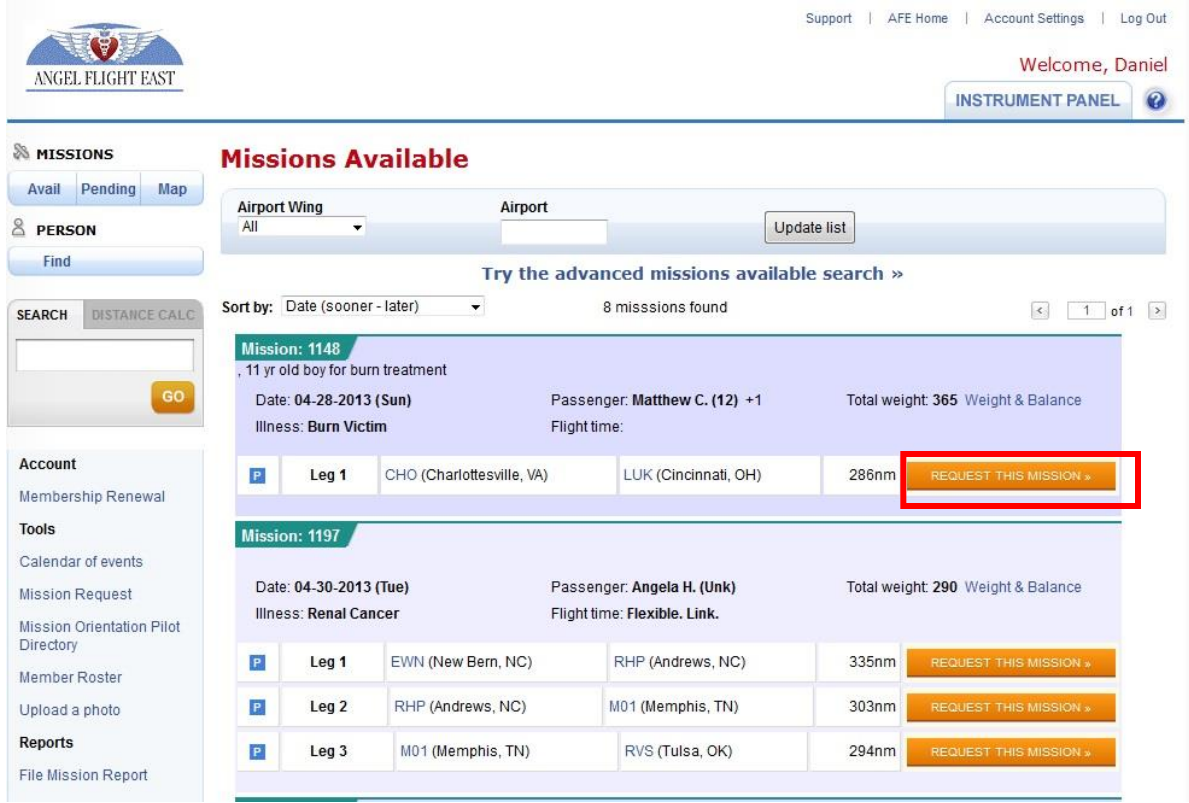

The missions available list will most likely be the feature of VPOIDS you will use the most as a pilot. It will list all available mission legs. A mission may consist of multiple legs, which are linking flights to cover longer distances or cross into territories covered by other organizations. If a mission has multiple legs, some may be filled and some open, so you may see a mission with both. Of course, you can only request the mission legs that are open, in other words, do not yet have a Command Pilot assigned.

#### **Mission Search Filters – Advanced Search**

To set specific search criteria, click "Try the advanced missions available search"

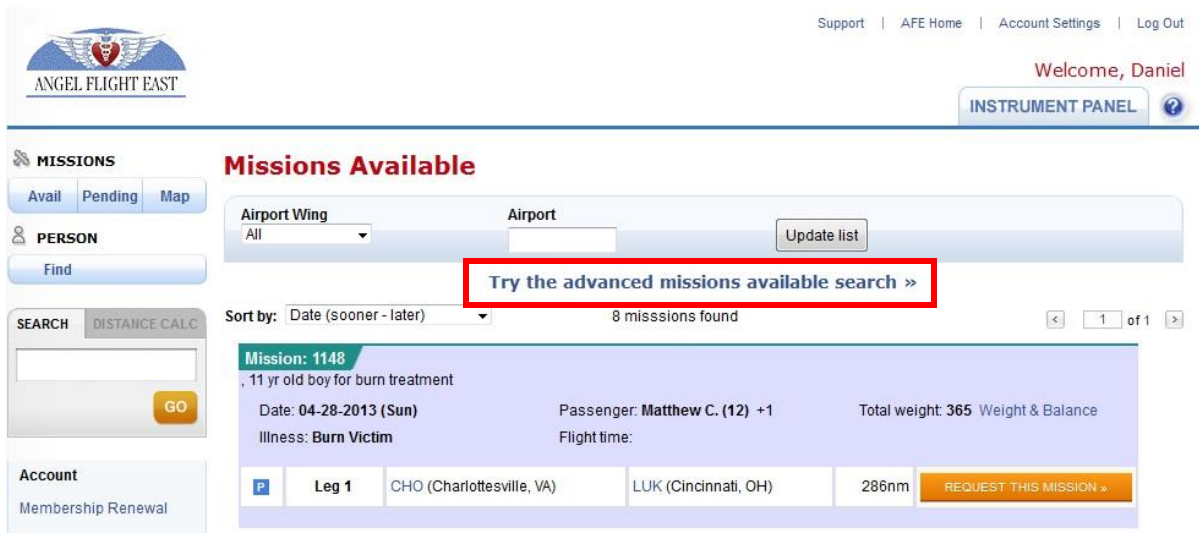

The Advanced Search feature has a number of filters you can set to reduce the number of missions shown by increasing the relevancy of the missions to your location, availability, aircraft, and so forth. At first, the list will probably be broader than you would like, depending on the number of available missions, but you can set the filters and save them as defaults to make future searches more relevant.

Once you have re-set any of the filter criteria, click the "Find" button to update the list.

**Note:** The Flight Days field defaults to all days available. Here, you would select the days you are unavailable to fly.

## **Missions Available**

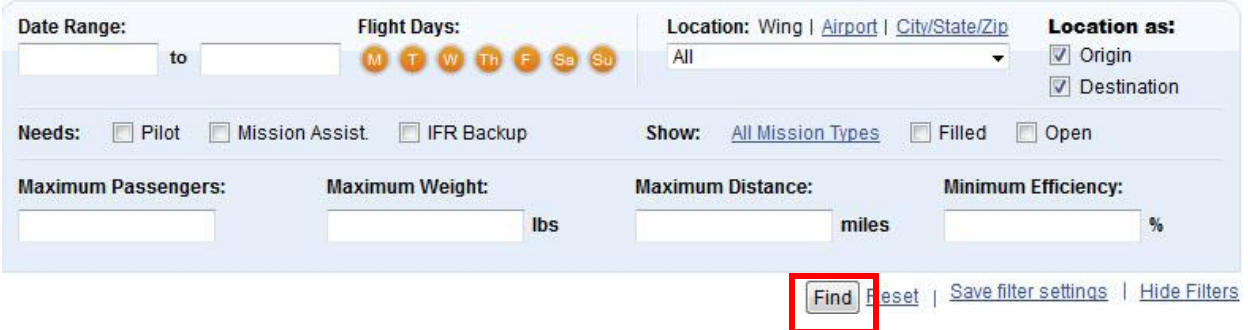

### **Saving Your Filter Settings**

For your convenience, you can save your filter settings so that they are pre-populated every time you display the missions available list. These setting are used to filter the list when you first display the page. You can always change the filter settings and click "Find" again to revise your list.

## **Missions Available**

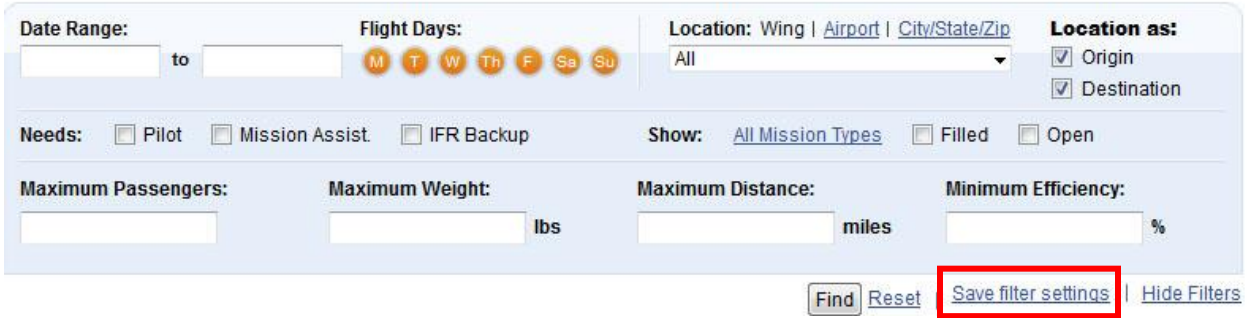

To save your settings, set the filter fields the way you want them to be saved, and then click the link to "Save filter settings."

### **Sorting Missions by Date**

Available missions are sorted by the mission date. Drop down the sort selector to change the sort order from ascending (earlier missions on top) to descending (later missions on top).

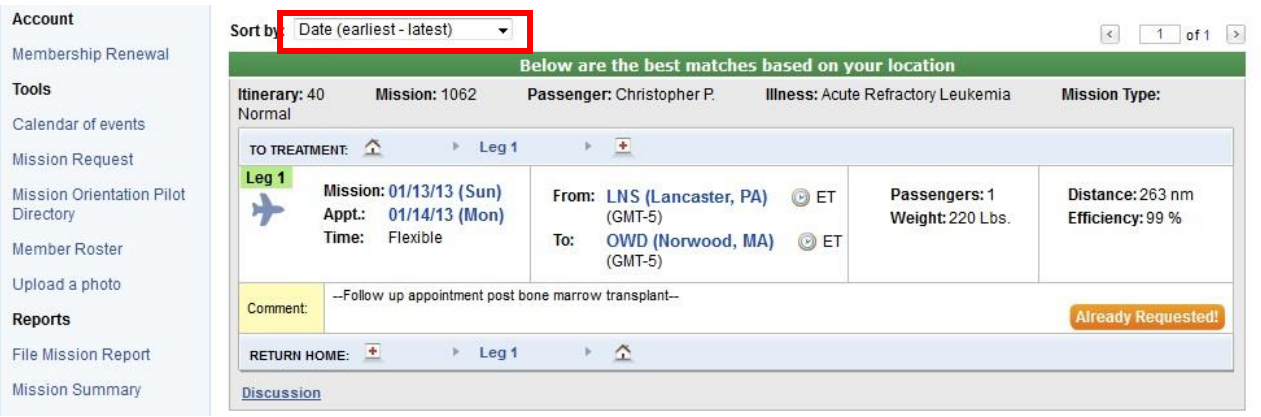

### **Not Enough Available Flights**

To show more missions, you can progressively remove filters which are preventing missions from appearing. You can decrease the efficiency figure (or set it to be blank). The maximum range and maximum passengers may also be limiting the number of flights you see.

When you first display the missions available list, some filter settings may be pre-populated. These filter settings can come from:

- Your user settings, which are created when you "save filter settings" described in further detail above.
- Your availability settings, which are set in Account Settings for your profile.

Note that some of these fields may be initially hidden. For example, if you have saved settings that include airport identification, only missions to or from that airport are shown. You need to click on the link for "Airport" to see if there is a value specified for the airport.

## **Missions Available**

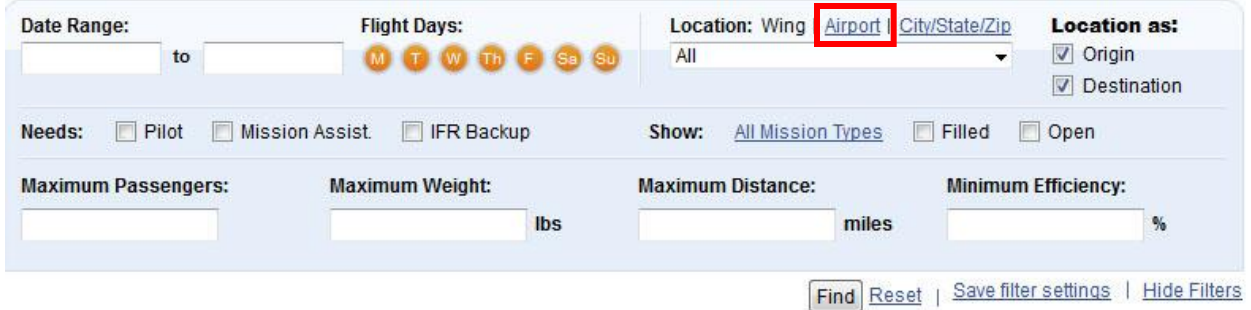

Once you see a mission you're interested in flying, you can request the mission leg from the available missions list. Legs that are available have a button labeled "Request This Mission." Select this button to request the flight. Note that if you have already requested this flight, the button will be labeled "Already requested."

## **Request Mission Process**

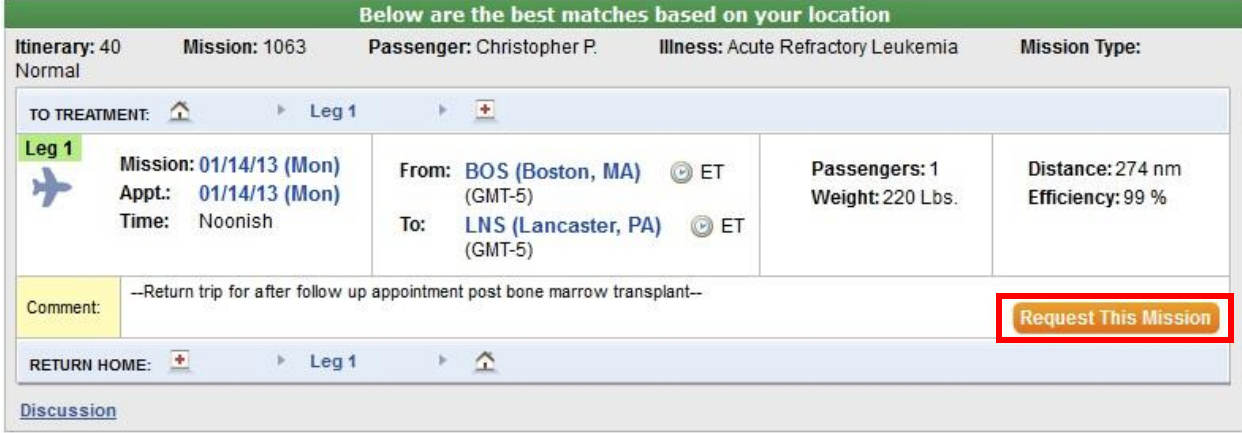

Once you click on the "Request This Mission" button, you will see a page similar to the following page.

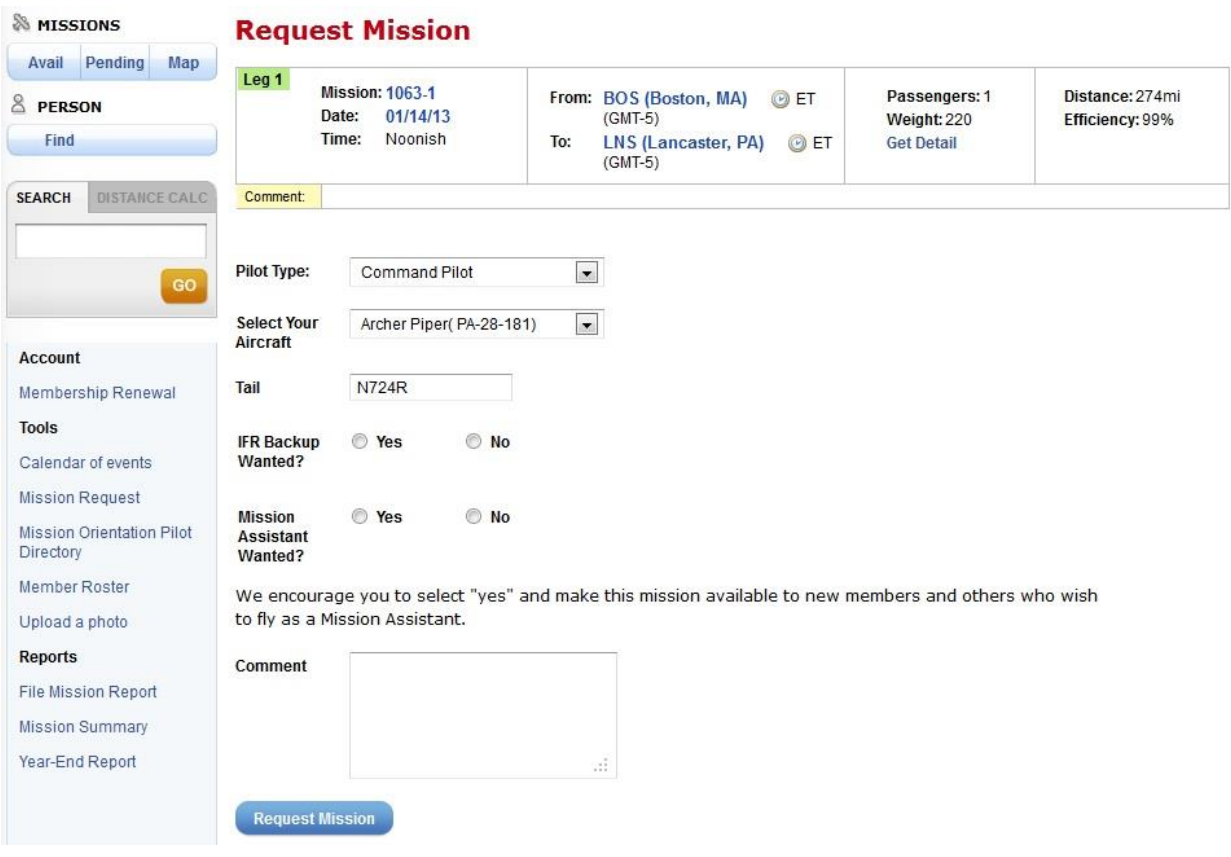

## **Request Mission - Mission Leg Summary**

This mission leg summary provides an overview of the key information about this flight. Please review these details to ensure that you can accept the flight (i.e. that your aircraft has enough seats, range, and so forth).

The following fields are displayed:

#### **Pilot type**

Depending on your flight status, you can request this leg as a Command Pilot, Mission Assistant, Backup pilot, or Backup Mission Assistant. The Command Pilot and Backup Pilot options are only available if your flight status is Command Pilot.

#### **Add aircraft**

Select your aircraft to indicate which aircraft you intend to fly on this mission. This information is helpful for passengers or link pilots to find you at the airport.

#### **Tail number**

Select the tail number of your aircraft to indicate which aircraft you intend to fly on this mission. This information is helpful for passengers or link pilots to find you at the airport.

### **IFR backup**

If you wish to have a pilot as a backup on this flight, you can select this option.

#### **Mission Assistant**

A Mission Assistant may be a VFR pilot not yet qualified to fly as Command Pilot, a non-pilot volunteer, staff member, or board member, who wishes to assist on AFE missions. If you'd like to have a Mission Assistant on this flight, you can select this option. Mission Assistants will be able to find your flight in a list of "Mission assistant wanted" flights, and they will contact you to coordinate their participation. We encourage you to indicate "Yes" you do want a mission assistant, as this helps us involve more willing volunteers and co-pilots.

#### **Comments**

Please enter any comments you wish to convey to the flight coordinators here, for example "I can fly this if we change the airport from BOS to OWD".

#### **What happens next?**

Once you submit your request, the request will be reviewed by the coordination staff. The leg you requested may have already been requested by another pilot or there may be other reasons why the coordination staff may not choose you for this leg. You will be notified if they have selected you for the flight. You will then receive the mission itinerary and waiver form by email. PMRs will be filed online, after the flight.